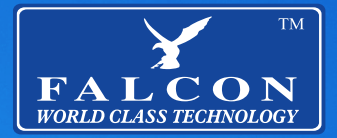

# Rural 4G Internet Solution

<u>ba</u>

## **User Manual Benutzerhandbuch**

## **CONTENTS:**

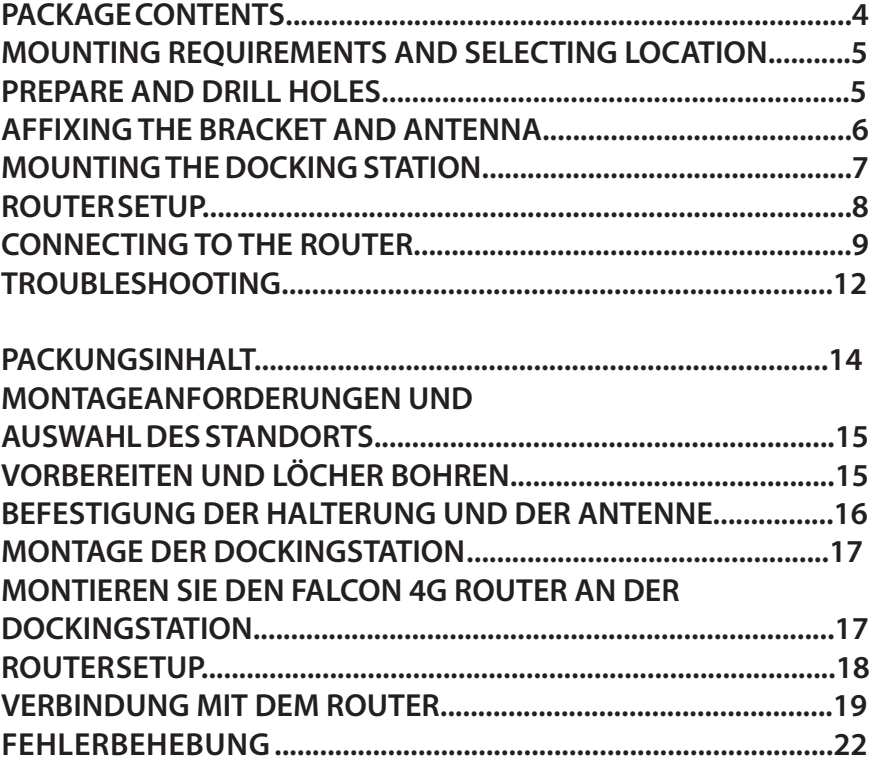

## **Congratulations on the purchase of your new FALCON RURAL 4G SYSTEM**

**This guide will take you through the process of installation and set up**

**Please note it is important for you to retain your receipt for proof of purchase for help and assistance.**

**For more information on our product range please visit www.falcontechnology.co.uk**

**Get in touch with us in the UK**  Falcon Technical Ltd Hill Farm Northwich Road Dutton Cheshire WA4 4LF United Kingdom

**For product support please email support@falcontechnology.co.uk**

**UK Enquiries : 01928 759 239**

**International enquiries + 00 44 1928 759 239**

**Get in touch with us in Germany Easyfind24.de For product support please email info@easyfind24.de Hotline +49 2688 9881818** 

## **PACKAGE CONTENTS Thank you for the purchase of your Falcon RURAL 4G, please see below the list of contents**

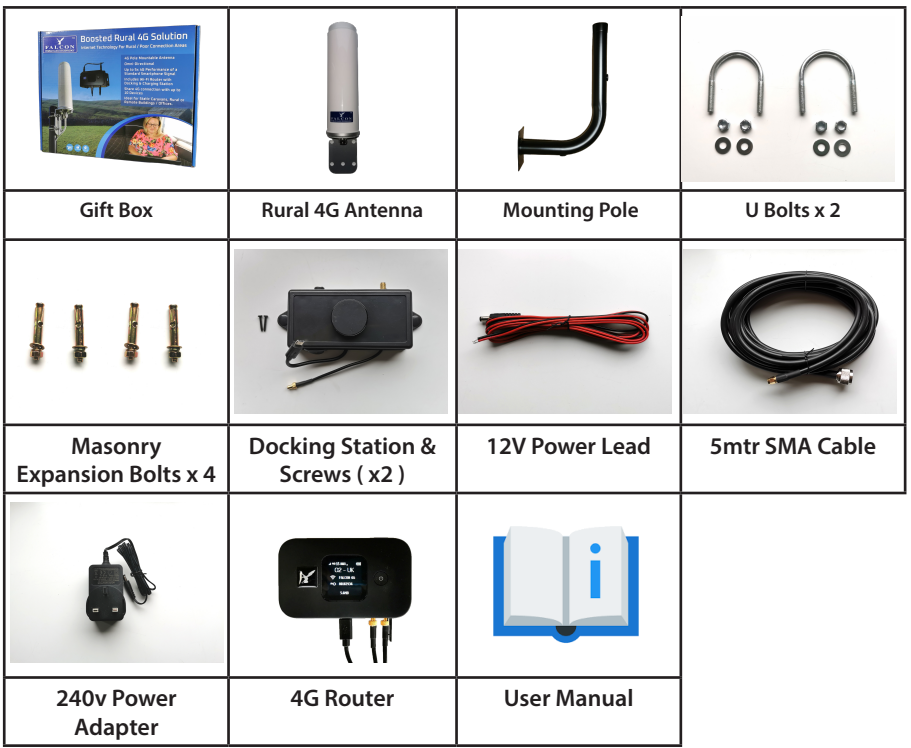

- **1. Gift Box**
- **2. Rural 4G Antenna**
- **3. Mounting Pole**
- **4. U Bolts x 2**
- **5. Masonry Expansion Bolts x 4**
- **6. Router Docking Station + Mounting Screws ( x2)**
- **7. 12V Power Lead**
- **8. 5mtr SMA Cable**
- **9. 240V 3 Pin Power Adapter.**
- **10. 4G Router**
- **11. User manual**

## **MOUNTING REQUIREMENTS AND SELECTING LOCATION**

Find a suitable position for application of the mounting pole or wall bracket. Ensure that the pole is positioned as high as possible and where there are no obstacles to obstruct the signal to the antenna.

#### **Requirements:**

Drill Hammer Masonry Drill-bit 7mm for expansion bolts. 10mm Drill-bit for cable entry hole Sealant for cable entry hole. Pencil / pen for marking pole bracket holes.

## **PREPARE AND DRILL HOLES**

Once the position has been decided use the pole bracket to mark the 4 drill holes for the bolts and also mark a central hole for the cable entry. Once the drill holes have been marked, use a 7mm drill-bit to drill the holes for the for the expansion bolts and a 10mm masonry bit to drill the cable entry hole.

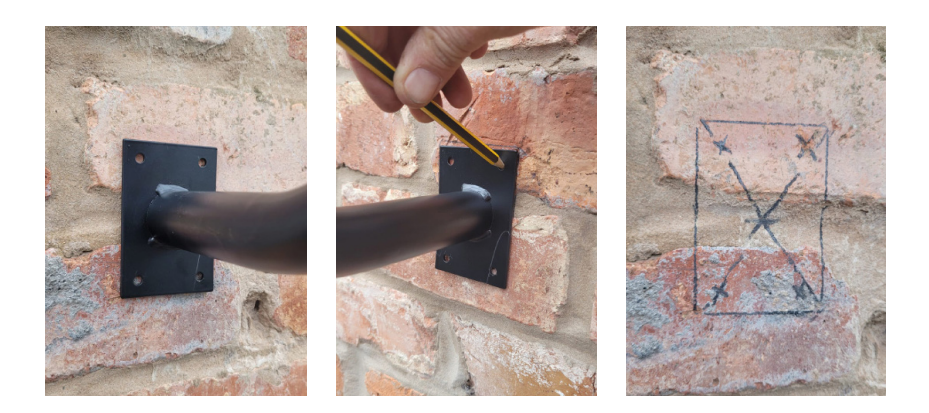

Normal masonry wall plugs and screws or another alternative can be used ( not supplied ) depending on application. Once all holes are drilled, use a hammer to knock the expansion bolts into the holes ready for applying the bracket.

## **AFFIXING THE BRACKET AND ANTENNA**

Now that all the holes are drilled the bracket is ready to be affixed to the wall. Before doing so firstly thread the SMA cable through the pole by removing the grommets from the bracket and threading one onto the cable

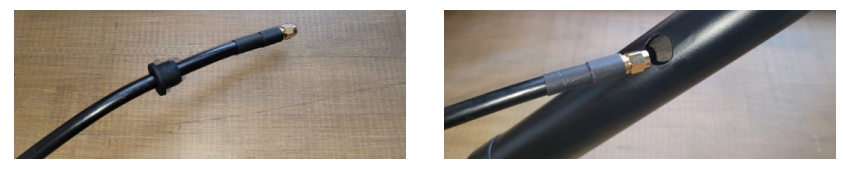

Once threaded, pull the cable through the pole leaving enough at the top end of the pole to connect the antenna via the screw on SMA connector. Once the remaining cable is fed through the pole add the second grommet to the rear of the bracket. Now connect the antenna using the screw type SMA connector and feed any excess cable back down the pole.

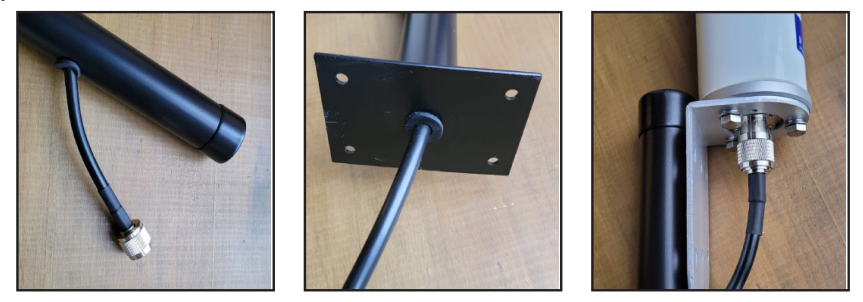

Then use the two U-bolts to fix the antenna mounting bracket to the pole using the outer holes on the antenna mounting bracket and a 10mm spanner. Ensure that the washers are used and bolts are not overtightened.

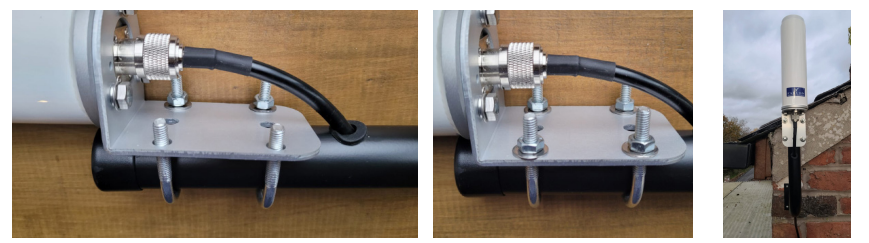

Once the bolts are fitted and the antenna is secured, feed the cable through the pre-drilled hole in the wall and affix the antenna to the wall using a 10mm Spanner.

## **MOUNTING THE DOCKING STATION**

Fix the 4G docking station with the 2 small screws.

If connecting to 12V, Use the 12 volt power cable that comes with the 4G docking station to connect to a 12v power source. If connecting to a 240v power source, use the 3 pin power adapter. Plug the power plug into the 4G docking station

## **MOUNT THE FALCON 4G ROUTER TO THE DOCKING STATION**

Mount the Falcon 4G router on the Magnet on the 4G docking station. Plug in the USB power cable from the docking station into the router. Note if the USB does not fit rotate 180 degrees as the plug and the socket has to be matched the correct way.

Plug the antenna cable to the antenna input on the router user the left hand side input as indicated in the diagram.

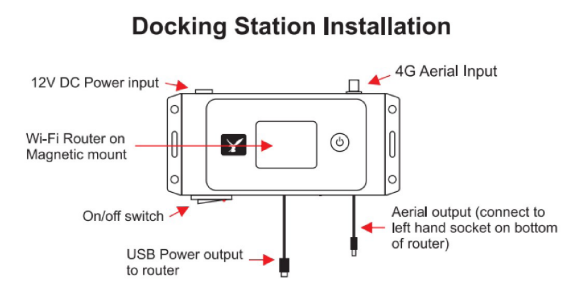

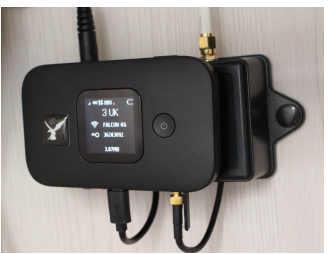

Turn on the power on the 4G docking station, the light on the switch should illuminate to confirm power on.

Turn on the Falcon 4G router by pressing and holding the power button the router.

#### 8

## **ROUTER SETUP**

Inserting the SIM card and battery The back of the device can be removed to reveal the battery in the device. Remove the battery there you will see 2 slots as in the picture

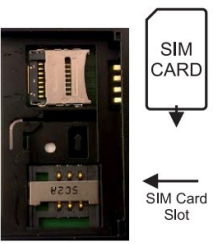

The larger slot is the SIM card slot please insert the SIM face down with the cut off corner in the same position as on the marking in the SIM tray. Once the SIM has been inserted under the retaining bar, insert the battery and fix the back plate to the router.

Make sure your SIM card is topped up with credit before testing.

## **The router display**

**Mobile Network** – This is the name of the network you are connected to. The router is completely unlocked so will work on any network using a contract or Pay As You Go SIM card.

**Wi-Fi Name** – This is the name of the Wi-Fi hotspot you need to connect your device to.

**Wi-Fi Password** - Indicates the current Wi-Fi Password for the router. **Signal Strength** – Indicates the strength of the signal and if you are connected to 4G, 3G or 2G connection.

**Send/Receive indicator** – Indicates when data is being uploaded or downloaded.

**Wi-Fi on** - Shows that the Wi-Fi is turned on.

**SMS Messages** – Indicates if there are any messages waiting for you. **Battery Level** – Shows the level of the routers built in battery.

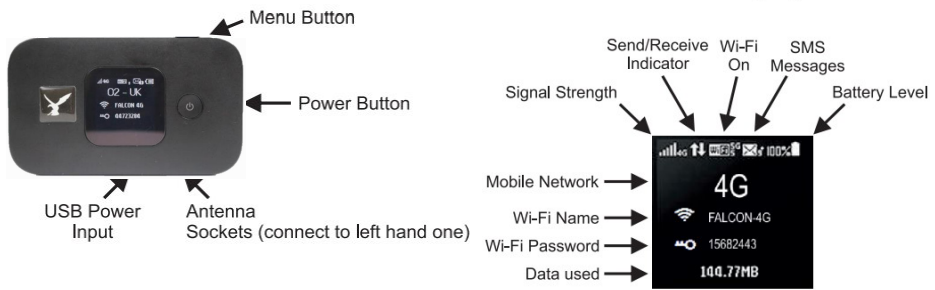

**Please note that one some models of router the Send / receive indicator may look like this**  $\mathcal{F}_e$  rather than the up / down arrow.

#### **Router Display**

## **CONNECTING TO THE ROUTER**

Connecting your phone, tablet, computer or any other Wi-Fi devices to the Falcon 4G router is the same for connecting to any other Wi-Fi network. On your device search for local Wi-Fi hotspots select **Falcon 4G.** 

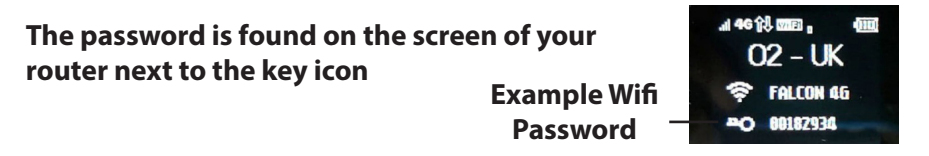

The SSID will show as *FALCON 4G* by default but there is the option to rename this SSID and change the password for the router in the Advance options of the app noted in the **Advanced Use** Section of the manual.

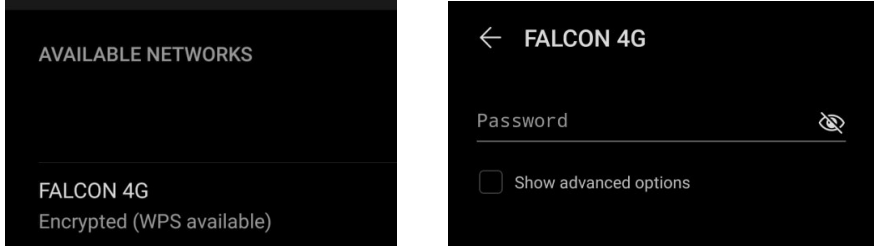

Search for the SSID in the device you wish to connect to in the Wifi settings.

Please note that your preset network key ( Wifi Password ) is the one shown on the screen of the router. The default set password can also be found on the inside of the router by removing the battery cover.

If you are logging in via a laptop and require to make any changes, enter the default ip address of the router is **192.168.8.1 or 192.168.2.1**  (depending on model of router)in a brower window. The default login password for the router is

#### **Username : admin**

**Pasword: ( The Wifi Network Key on the display of your router )** From here you can change the SSID, Network password, APN Settings and also additional features.

If the router requires a full hard reset, please refer to the troubleshooting section of this manual.

## **Turning on Roaming for use abroad**

If you are going to be using the Falcon 4G system abroad then you will need to turn on roaming feature as follows:

- 1. Power the router on.
- 2. When the power is on press the menu button on the top 7 times until the DATA ROAMING option is highlighted on the display.
- 3. Press the Power button on the front of the router until a tick shows in the box.
- 4. Don't enable "Wi-Fi Extender Mode" as this will disable the 4G connection.

## **Advanced Use (optional)**

There are additional settings that be accessed using an app on the Apple or Android devices. This will allow you to view your data usage in more detail, see what devices connected and change the Wi-Fi name or password.

To install the app search for Hi Link app with the icon shown  $\mathcal{L}$ 

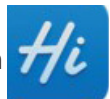

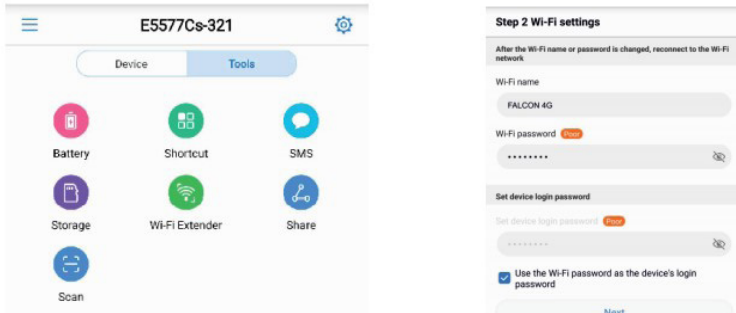

## **Changing password and hotspot name**

Once the App is installed to your device to operate the App you must first turn on the Falcon 4G router then turn on the App in that order. It will open log you in and show you the home page of the App with a set up button, press this button and you will be given the option to change the Wi-Fi network name and password if you wish. Press Next to continue. If you are prompted for a password to change any features, this will be your Wifi key.

10

## **Checking remaining data**

Press start on following screen and you will now see the screen on the right that shows how much data you have used, battery and signal level and the devices that are connected to your Falcon 4G router.

Press Set plan to set how much data you have on your data plan so that it will show you how much data you have left. **Tip:**

If your 4G system stops working check your Falcon 4G screen or use the App to check you have remaining Data.

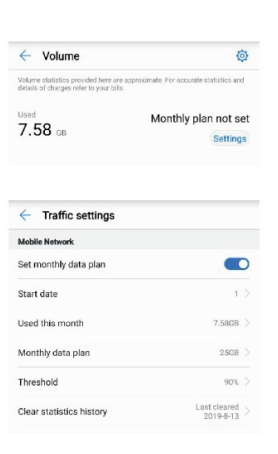

## **Setting your Data plan to your Falcon 4G router**

To set your data plan details press the Settings button.

Set the "Start date" to the day of the month that your data allowances resets and "Monthly data plan" to your data allowance.

**Note:** A Plan can only be set up in the app if the start and end date and allowance is known, the Hi Link app also does not account for carried over data allowances. If a 'pay as you data sim is used please visit your data provider for info on remaining data.

## **Checking your Data used**

Go back and you will now see your data usage expressed as a percentage with the amount used and data plan size below.

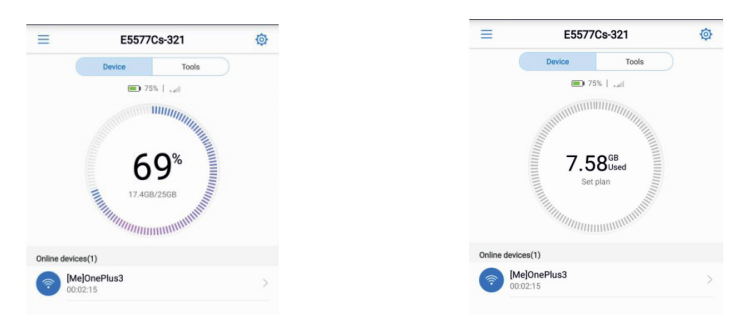

Press the tools button to access some additional tools such as detailed battery level and sending and receiving SMS messages. Do NOT enable the Wi-Fi Extender function as this will switch OFF the 4G connection.

## **Troubleshooting**

- 1. If you can connect to the Wi-Fi but you have no internet first check your data allowance. Also check the SIM is working in another device.
- 2. If you are abroad make sure you have turned on the roaming feature.
- 3. Make sure you have NOT turned on the "Wi-fI Extender Mode" as this will turn OFF the 4G connection.
- 4. If a factory reset is required on the router this can be achieved by removing the rear cover and pressing in the Reset button and hold for 5 seconds. Please note this will return all settings to factory default and the login passwords will return the ones on the label on the inner label under the battery.
- 5. If you at any point need to carry out a full hard factory reset of the router, the username, password and SSID will all be reset to its original factory settings. To access the router once this is done the username and password will be as stated on the label under the battery on the reverse of the router.
- 6. If you have changed SIM card provider and the Upward and downward arrows are not showing symbolising data inbound and outbound data then you may need to update your APN settings on the router. This can be done by going to the Hi Link App and connecting to your router and clicking the cog on the right hand side of the app and navigating to Network and Selecting Profile and +.

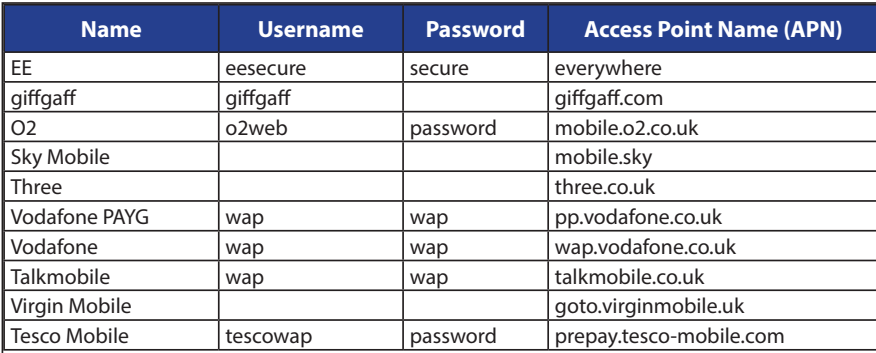

Below is a list of the APN Settings for some of the popular networks.

For further support, Please email **support@falcontechnology.co.uk**

#### 12

## **Herzlichen Glückwunsch zum Kauf Ihrer neuen FALCON RURAL 4G LTE Antenne**

**Diese Anleitung führt Sie durch den Installations- und Einrichtungsprozess**

**Bitte beachten Sie, dass es wichtig ist, dass Sie Ihre Quittung als Kaufbeleg aufbewahren, um bei Bedarf Hilfe und Unterstützung zu erhalten.**

**Für weitere Informationen zu unserem Produktsortiment kontaktieren Sie uns einfach.**

**Weitere informationen zu unserer Produktpalette finden Sie unter www.falcontechnology.co.uk**

**easyfind24.de GmbH Hauptstraße 9 57612 Idelberg**

**MAIL: info@easyfind24.de Festnetz +49 2688 9881818 Mobil + 49 152 34200213**

## **PACKUNGSINHALT Vielen Dank für den Kauf einer Falcon RURAL 4G. Lieferumfang:**

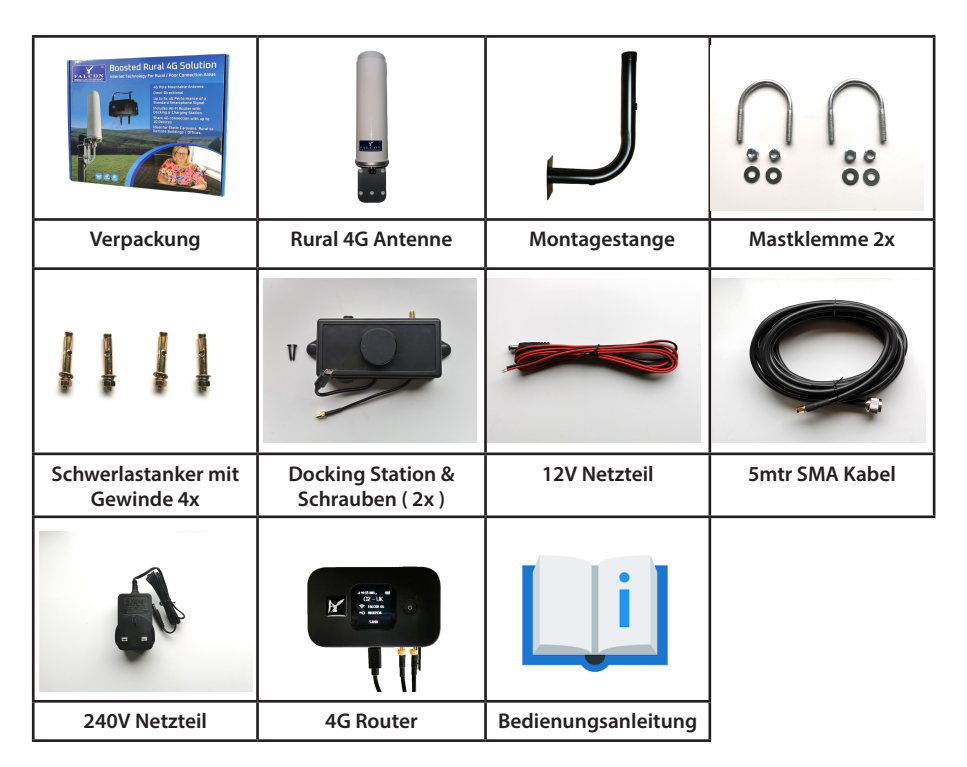

- **1. Verpackung**
- **2. Rural LTE 4G Antenne**
- **3. Montagestange**
- **4. Mastklemme 2x**
- **5. Schwerlastanker mit Gewinde 4x**
- **6. Docking Station & Schrauben ( 2x )**
- **7. 12V Netzteil**
- **8. 5mtr SMA Kabel**
- **9. 240V Netzteil**
- **10. 4G Router**
- **11. Bedienungsanleitung**

## **MONTAGEANFORDERUNGEN UND AUSWAHL DES STANDORTS**

Finden Sie eine geeignete Position zum Anbringen der Montagestange bzw. der Wandhalterung. Stellen Sie sicher, dass der Mast so hoch wie möglich positioniert ist und keine Hindernisse das Signal zur Antenne behindern.

#### **Anforderungen:**

Bohrer Hammer Maurerbohrer 7mm für Spreizdübel. 10mm Bohrer für Kabeleinführungsloch Dichtmittel für Kabeleinführungsloch. Bleistift / Kugelschreiber zum Markieren von Löchern für den Mast.

## **VORBEREITEN UND LÖCHER BOHREN**

Wenn die Position festgelegt ist, markieren Sie mit der Masthalterung die 4 Bohrlöcher für die Schrauben und markieren Sie auch ein zentrales Loch für die Kabeleinführung. Nachdem die Bohrlöcher markiert wurden, verwenden Sie einen 7-mm-Bohrer um die Löcher für die Spreizschrauben zu bohren. Anschließend einen 10 mm-Steinbohrer um das Kabeleinführungsloch zu bohren.

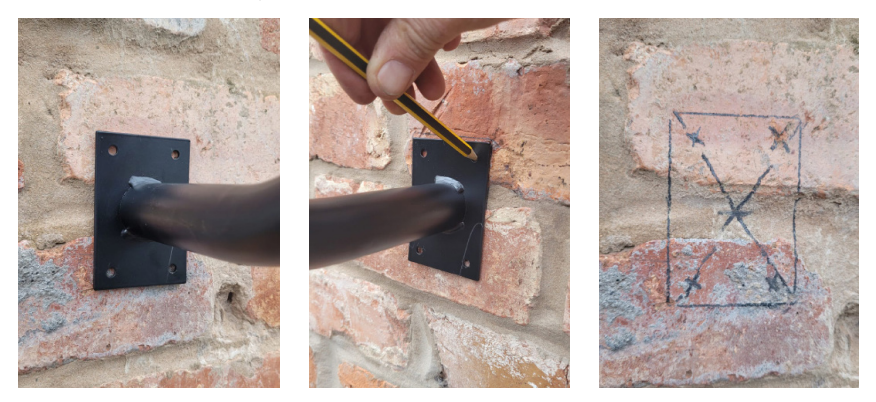

Je nach Beschaffenheit des Anbringungsortes können handelsübliche Mauerwerkdübel und Schrauben oder eine andere Alternative verwendet werden (nicht im Lieferumfang enthalten). Um die Halterung anzubringen, sobald alle Löcher gebohrt sind, schlagen Sie die Spreizschrauben mit einem Hammer in die Löcher.

## **BEFESTIGUNG DER HALTERUNG UND DER ANTENNE**

Nachdem alle Löcher gebohrt sind, kann die Halterung an der Wand befestigt werden. Fädeln Sie vorher das SMA-Kabel durch die Stange, indem Sie die Tüllen aus der Halterung entfernen und eine auf das Kabel fädeln.

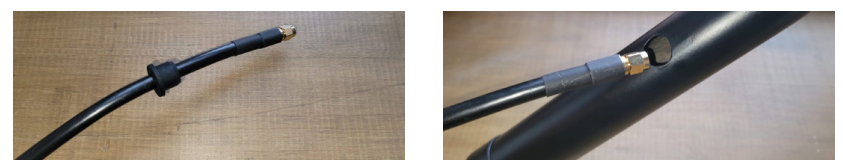

Ziehen Sie das Kabel nach dem Einfädeln durch die Stange und lassen Sie am oberen Ende der Stange genug übrig um die Antenne über den angeschraubten SMA-Stecker anzuschließen.

Sobald das restliche Kabel durch die Stange geführt ist, fügen Sie die zweite Tülle an der Rückseite der Halterung hinzu. Schließen Sie nun die Antenne mit dem SMA-Schraubstecker an und führen Sie das überschüssiges Kabel wieder den Mast hinunter.

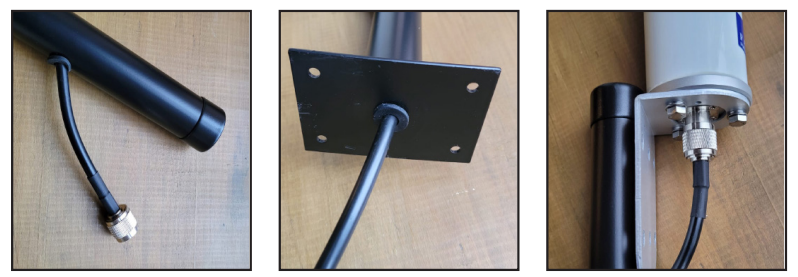

Verwenden Sie dann die beiden Mastklemmen um die Antennenhalterung mit den äußeren Löchern der Antennenhalterung und einem 10-mm-Schlüssel an der Stange zu befestigen. Stellen Sie sicher, dass die Unterlegscheiben verwendet werden und die Schrauben nicht zu fest angezogen sind.

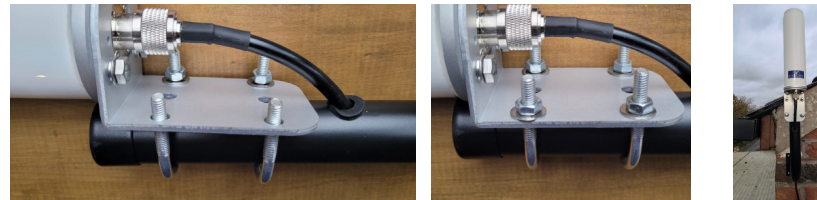

Sobald die Schrauben angebracht und die Antenne befestigt ist, führen Sie das Kabel durch das vorgebohrte Loch in der Wand und befestigen Sie die Antenne mit einem 10 mm Schraubenschlüssel an der Wand.

#### **MONTAGE DER DOCKINGSTATION**

Befestigen Sie die 4G-Dockingstation mit den 2 kleinen Schrauben.

Wenn Sie eine Verbindung mit 12 V herstellen, verwenden Sie das mit der 4G-Dockingstation gelieferte 12-Volt-Stromkabel. Verwenden Sie zum Anschluss an eine 220/240-V-Stromquelle das 2-polige Netzteil. Stecken Sie den Netzstecker in die 4G-Dockingstation

#### **MONTIEREN SIE DEN FALCON 4G ROUTER AN DER DOCKINGSTATION**

Montieren Sie den Falcon 4G-Router am Magnet der 4G-Dockingstation. Stecken Sie das USB-Stromkabel von der Dockingstation in den Router.

Stecken Sie das Antennenkabel in den Antenneneingang des Router-Benutzers in den linken Eingang wie in der Abbildung gezeigt.

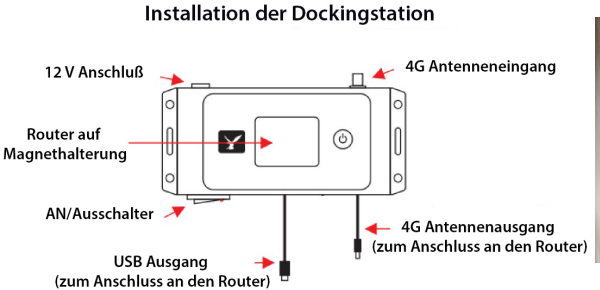

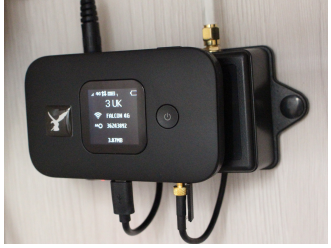

Schalten Sie die 4G-Dockingstation ein. Das Licht am Schalter sollte aufleuchten.

Schalten Sie den Falcon 4G-Router ein, indem Sie den Netzschalter des Routers gedrückt halten.

## **ROUTER SETUP**

18

(Einlegen von SIM-Karte und Akku) Die Rückseite des Geräts kann abgenommen werden.

Hier legen Sie den Akku im Gerät frei. Entferne Sie den Akku, um die 2 Steckplätze (siehe Bild) zu sehen.

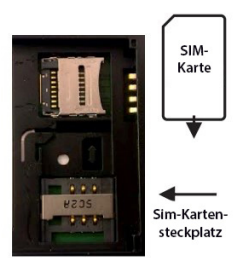

Der größere Steckplatz ist der SIM-Kartensteckplatz. Bitte legen Sie die SIM mit der abgeschnittenen Ecke in die gleiche Position wie auf der Markierung im SIM-Fach mit der Vorderseite nach unten ein. Nachdem die SIM unter der Halteleiste eingelegt wurde, legen Sie den Akku ein und befestigen Sie die Rückplatte (den Deckel) am Router. Stellen Sie vor dem Testen sicher, dass Ihre SIM-Karte mit Guthaben aufgeladen ist.

#### **Das Router-Display**

**Mobilfunknetz –** Dies ist der Name des Netzes, mit dem Sie verbunden sind. Der Router ist vollständig entsperrt, sodass er in jedem Netzwerk mit einem Vertrag oder einer nutzungsbasierten SIM-Karte funktioniert. **Wi-Fi-Name –** Dies ist der Name des Wi-Fi-Hotspots (WLAN-Hotspots), mit dem Sie Ihr Gerät (Handy, Laptop etc.) verbinden können.

**Wi-Fi-Passwort –** Zeigt das aktuelle Wi-Fi-Passwort für den Router an. Signalstärke – Zeigt die Stärke des Signals an und ob Sie mit einer 4G-, 3G- oder 2G-Verbindung verbunden sind.

**Sende-/Empfangsanzeige –** Zeigt an, wenn Daten hoch- oder heruntergeladen werden.

**Wi-Fi on –** Zeigt an, dass das Wi-Fi (WLAN) eingeschaltet ist. SMS-Nachrichten – Zeigt an, ob Nachrichten auf Sie warten. **Akkuladestand –** Zeigt den Ladezustand des eingebauten Akkus des Routers an.

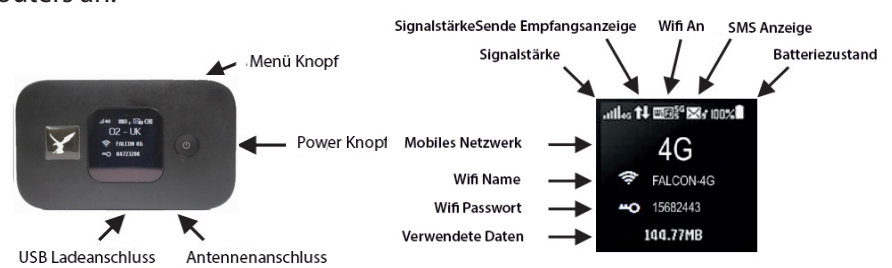

**Bitte beachten Sie, dass bei einigen Routermodellen die Sende-/** Empfangsanzeige so aussehen kann als der Aufwärts-/Abwärtspfeil.

Änderungen und Irrtümer vorbehalten. Abbildungen ähnlich

## **VERBINDUNG MIT DEM ROUTER**

Das Anschließen Ihres Telefons, Tablets, Computers oder anderer WLAN-Geräte an den Falcon 4G-Router ist identisch zu einer Verbindung mit jedem anderen WLAN-Netzwerk. Suchen Sie auf Ihrem Gerät nach lokalen WLAN-Hotspots und wählen Sie "Falcon 4G" aus.

Das Passwort finden Sie auf dem Bildschirm Ihres Router neben dem Schlüsselsymbol. **Beispiel Wifi Passwort**

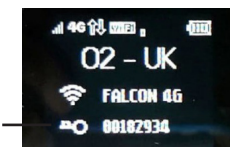

Die SSID wird standardmäßig als FALCON 4G angezeigt, aber es gibt die Möglichkeit, diese SSID umzubenennen und das Passwort für den Router in den erweiterten Optionen der App zu ändern. Darauf wird in einem Abschnitt später in diesem Handbuchs eingegangen.

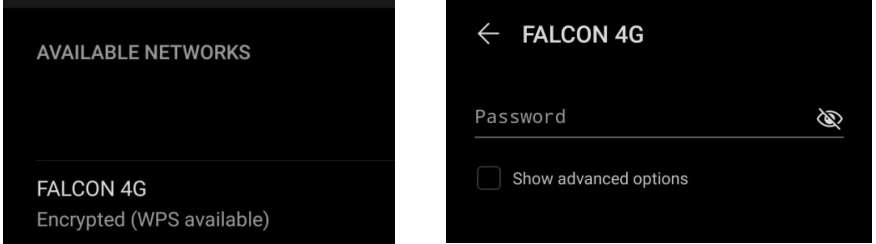

Suchen Sie in den WLAN-Einstellungen des Geräts, mit dem Sie eine Verbindung herstellen möchten nach der SSID

Bitte beachten Sie, dass Ihr voreingestellter Netzwerkschlüssel (WLAN-Passwort)das auf dem Bildschirm des Routers angezeigte ist. Das voreingestellte Passwort finden Sie auch im Inneren des Routers. Dazu müssen Sie die Batterieabdeckung entfernen.

Wenn Sie sich über einen Laptop anmelden und Änderungen vornehmen möchten, geben Sie in einem Browserfenster die Standard-IP-Adresse des Routers 192.168.8.1 oder 192.168.2.1 (je nach Routermodell) ein. Das Standard-Login-Passwort für den Router ist

#### **Benutzername: admin**

**Passwort:** (Der WLAN-Netzwerkschlüssel auf dem Display Ihres Routers)

Von hier aus können Sie die SSID, das Netzwerkpasswort, die APN-Einstellungen und auch zusätzliche Funktionen ändern.

Wenn der Router einen vollständigen Hard-Reset erfordert, so lesen Sie bitte den Abschnitt zur Fehlerbehebung in diesem Handbuch.

20

## **Roaming für die Verwendung im Ausland aktivieren**

Wenn Sie das Falcon 4G-System im Ausland verwenden möchten, müssen Sie die Roaming-Funktion wie folgt aktivieren:

- 1. Schalten Sie den Router ein.
- 2. Wenn das Gerät eingeschaltet ist, drücken Sie die Menütaste oben 7 Mal, bis die Option DATEN-ROAMING auf dem Display markiert ist.
- 3. Drücken Sie die Power-Taste an der Vorderseite des Routers, bis ein Häkchen im Kästchen angezeigt wird.
- 4. Aktivieren Sie nicht den "Wi-Fi Extender Mode", da dies die 4G-Verbindung deaktiviert.

## **Erweiterte Verwendung (optional)**

Es gibt zusätzliche Einstellungen, auf die über eine App auf Appleoder Android-Geräten zugegriffen werden kann. Auf diese Weise können Sie Ihre Datennutzung detaillierter anzeigen und sehen welche Geräte verbunden sind und ggfls. den WLAN-Namen oder das Passwort ändern.

**Um die App zu installieren, suchen Sie nach der HiLink-App mit dem angezeigten Symbol**

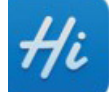

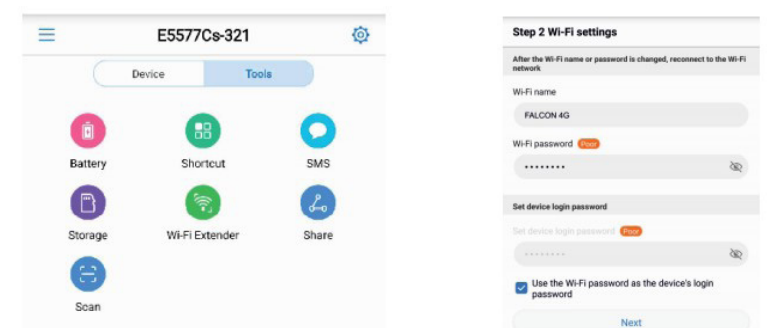

## **Passwort und Hotspot-Name ändern**

Sobald die App auf Ihrem Gerät installiert ist, müssen Sie zuerst den Falcon 4G-Router und dann die App in dieser Reihenfolge einschalten. Es Zeigt die Startseite der App mit einer Einrichtungstaste an. Drücken Sie diese Taste und Sie haben die Möglichkeit den WLAN-Netzwerknamen und das Passwort zu ändern. Um fortzufahren drücken Sie weiter. Wenn Sie zum Ändern von den Funktionen nach einem Passwort gefragt werden, ist dies Ihr WLAN-Schlüssel.

## **Verbleibende Daten prüfen**

Drücken Sie Start auf dem folgenden Bildschirm. Jetzt werden Sie den Bildschirm auf der rechten Seite sehen. Dieser zeigt an, wie viele Daten Sie verbraucht haben, wie Ihre Batterie- und Signalpegel und die Geräte die mit Ihrem Falcon 4G-Router verbunden sind.

Drücken Sie auf Plan festlegen. Hier legen Sie das Datenvolumen Ihres Datentarifes an um volle Datenkontrolle zu haben. Denn es Zeigt Ihn dann später an wie viel Daten Sie noch zur Verfügung haben.

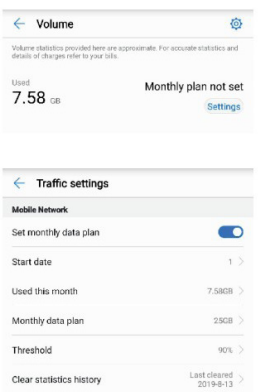

TIP:

Wenn Ihr 4G-System nicht mehr funktioniert, überprüfen Sie auf dem Router des Falcon 4G-Bildschirm oder verwenden Sie die App ob vielleicht Ihr Datenvolumen verbraucht ist.

#### **Einstellen Ihres Datentarifs auf Ihren Falcon 4G-Router**

Um Ihre Datentarifdetails festzulegen, drücken Sie die Schaltfläche Einstellungen.

Stellen Sie als "Startdatum" den Tag des Monats ein, an dem Ihr Datenvolumen zurückgesetzt wird und "Monatlicher Datentarif" auf Ihr Datenvolumen.

**Hinweis:** Ein Plan kann nur in der App eingerichtet werden, wenn Start- und Enddatum sowie das Kontingent bekannt ist, die Hi Link App berücksichtigt auch keine übertragenen Datenkontingente. Wenn eine "Pay-as-you-Daten-Sim" verwendet wird, wenden Sie sich bitte an Ihren Datenanbieter, um Informationen zu den verbleibenden Daten zu erhalten.

#### **Überprüfung Ihrer verwendeten Daten**

Gehen Sie zurück und sehen Sie nun Ihre Datennutzung als Prozentsatz mit der verwendeten Menge und der Größe des Datentarifs unten.

#### **Zusätzliche Einstellungen**

Drücken Sie die Tools-Taste, um auf einige zusätzliche Einstellungen zuzugreifen. Wie zum Beispiel den detaillierten Akkustand und das Senden und Empfangen von SMS-Nachrichten. Aktivieren Sie NICHT die Wi-Fi (WLAN) Extender-Funktion, da dadurch die 4G-Verbindung ausgeschaltet wird.

## **Fehlerbehebung**

- 1. Wenn Sie sich mit dem WLAN verbinden können, aber kein Internet haben, überprüfen Sie zuerst Ihr Datenvolumen. Überprüfen Sie auch, ob die SIM-Karte in einem anderen Gerät funktioniert.
- 2. Wenn Sie sich im Ausland befinden, stellen Sie sicher, dass Sie die Roaming-Funktion aktiviert haben.
- 3. Stellen Sie sicher, dass Sie den "Wi-fi (WLAN) Extender Mode" NICHT aktiviert haben, da dies die 4G-Verbindung deaktiviert.
- 4. Wenn der Router auf die Werkseinstellungen zurückgesetzt werden muss, kann dies durch Entfernen der hinteren Abdeckung und Drücken der Reset-Taste für 5 Sekunden erreicht werden. Bitte beachten Sie, dass dadurch alle Einstellungen auf die Werkseinstellungen zurückgesetzt werden und die Login-Passwörter die auf dem Etikett im Inneren des Routers unter der Batterie stehen. Wenn Sie zu irgendeinem Zeitpunkt einen vollständigen Hard-Reset des Routers durchführen müssen, werden Benutzername, Passwort und SSID auf die ursprünglichen Werkseinstellungen zurückgesetzt. Um anschließend auf den Router zuzugreifen, werden Benutzername und Passwort wie auf dem Etikett unter dem Akku auf der Rückseite des Routers angegeben.
- 6. Wenn Sie den SIM-Kartenanbieter gewechselt haben und die Aufwärts- und Abwärtspfeile keine ein- und ausgehenden Daten symbolisieren, so müssen Sie möglicherweise Ihre APN-Einstellungen auf dem Router aktualisieren. Gehen Sie dazu zur HiLink-App und verbinden Sie sich mit Ihrem Router, klicken Sie auf das Zahnrad auf der rechten Seite der App und navigieren Sie zu Netzwerk und wählen Sie Profil und + aus.

Nachfolgend finden Sie eine Liste der APN-Einstellungen für einige der gängigen Netzwerke.

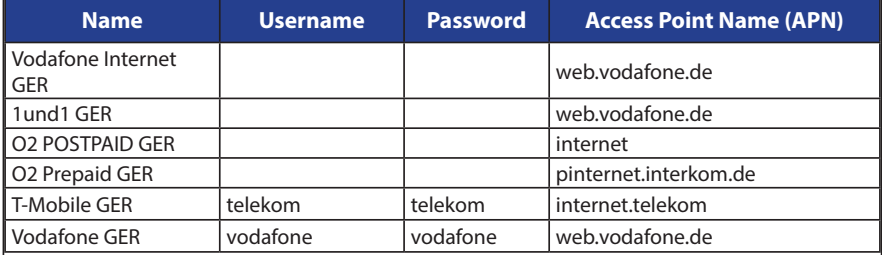

Für weitere Unterstützung senden Sie bitte eine E-Mail an **info@easyfind24.de**

Änderungen und Irrtümer vorbehalten. Abbildungen ähnlich

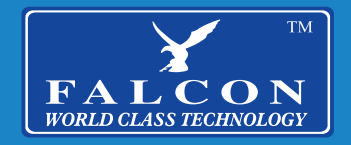

**falcontechnology.co.uk**